### **Appeler Le Portail Des Utilisateurs – Messagerie unifiée**

**carrier.webex.com[/fr/configure\\_unified\\_messaging/](https://carrier.webex.com/fr/configure_unified_messaging/)** 

11 janvier 2019

<span id="page-0-1"></span>[Accueil](https://carrier.webex.com/fr/) | [Guides de l'utilisateur final](https://carrier.webex.com/fr/end_user_articles/) | Appeler Le Portail Des Utilisateurs - Messagerie unifiée

### Que souhaitez-vous savoir:

La fonction Messagerie unifiée permet de récupérer des messages vocaux via la messagerie vocale sur le portail de l'utilisateur de Calling.

[IntroductionC](#page-0-0)onfiguration de la messagerie unifiée Messagerie vocale Stockage des messages NotificationsMessages D'accuei[lretour en haut de la page](#page-0-1)

# <span id="page-0-0"></span>Introduction

La fonction Messagerie unifiée vous permet de récupérer des messages vocaux via la messagerie vocale sur le portail de l'utilisateur de Calling, ou par courrier électronique. Les messages vocaux sont envoyés au format .wav. En option, les notifications peuvent être envoyées à un téléphone portable par SMS ou par e-mail. Ces notifications n'incluront pas les fichiers de messagerie vocale.

## Configurer la messagerie unifiée

- 1. Connectez-vous au **portail de l'utilisateur de Calling**.
- 2. Cliquez sur la page **Messagerie vocale**.
- 3. Cliquez sur **Paramètres**.

### Messagerie vocale

1. Sélectionnez quand la fonction de messagerie vocale doit être active :

- Envoyer tous les appels vers la messagerie vocale.
- Lorsque vous êtes occupé, envoyez tous les appels vers la messagerie vocale.
- envoyer les appels en absence vers la messagerie vocale.

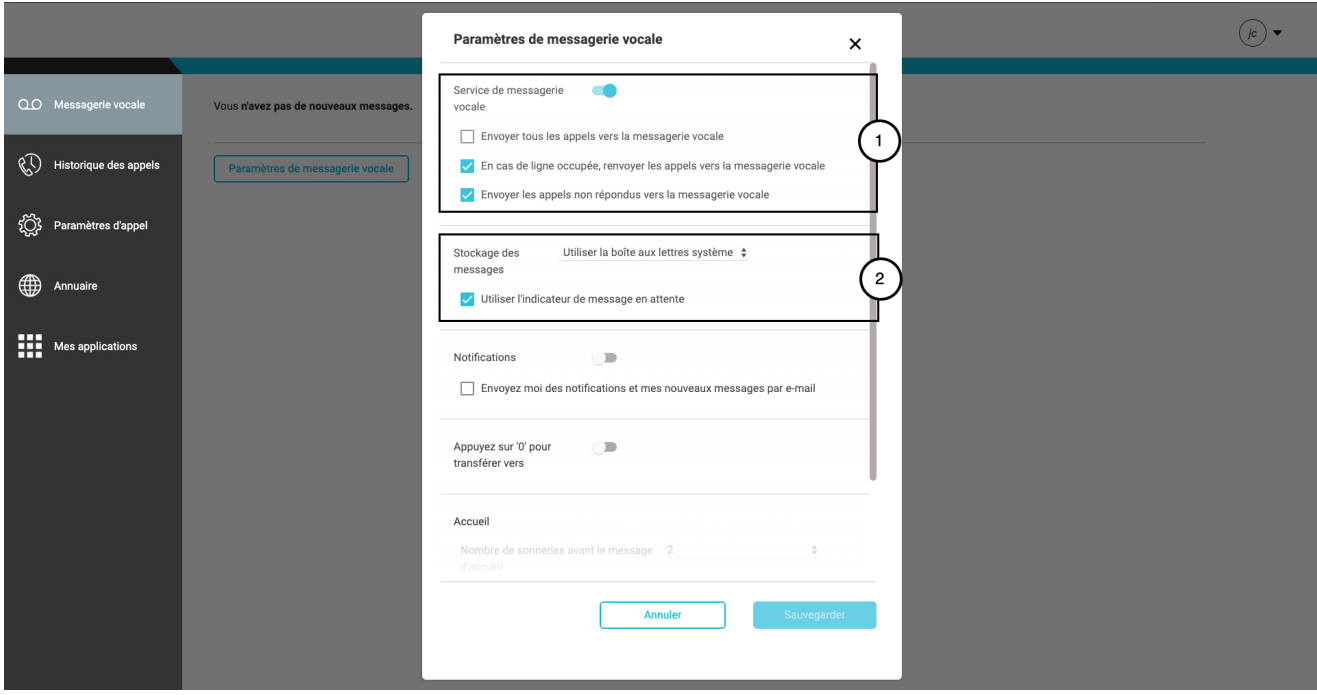

### **Cliquez sur l'image pour l'agrandir** Stockage des messages

1. Sélectionnez l'emplacement où vos messages sont enregistrés : 2. Dans la section **Stockage des messages**, sélectionnez l'option de stockage applicable.

- Sélectionnez **Boîte de réception du système** si vous souhaitez que les messages soient accessibles par le téléphone ou le **Portail de l'utilisateur de Calling**.
- Cochez la case **Utiliser l'indicateur de message téléphonique en attente** sur le téléphone, le cas échéant.
- Cochez **boîte aux lettres externe** si vous souhaitez que tous les messages soient envoyés sous forme de fichier à l'adresse électronique que vous avez saisie pour l'utilisateur.

3. Cliquez sur le bouton Enregistrer si vous avez fini de modifier les **paramètres de la messagerie vocale**.

# **Notifications**

1. Faites défiler jusqu'à **Notifications** dans la boîte de dialogue Paramètres de la messagerie vocale. Vous pouvez choisir d'être notifié de trois manières différentes :

m'avertir par un SMS lors de la réception de nouveaux messages vocaux.

**Remarque :** Assurez-vous de saisir un numéro de téléphone et un fournisseur téléphonique valides.

- M'avertir par courrier électronique lors de la réception de nouveaux messages vocaux.
- Joignez de nouveaux messages vocaux et envoyez-les par courrier électronique.

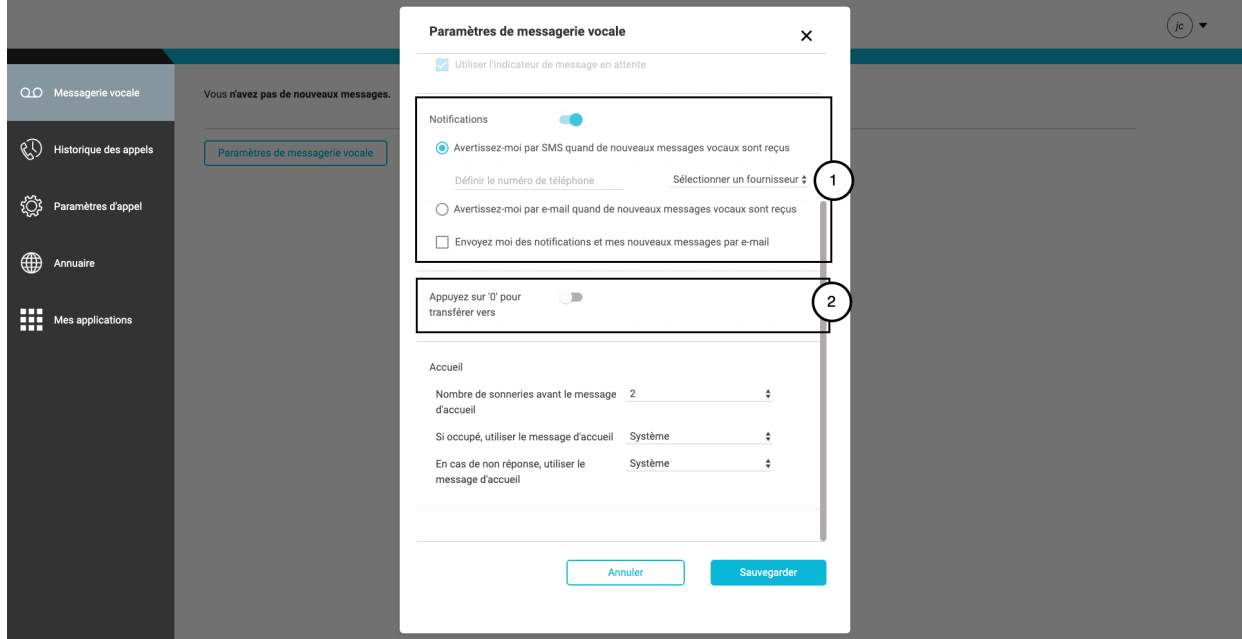

#### **Cliquez sur l'image pour l'agrandir**

2. Activez **Appuyer sur « 0 » pour le transfert vers** et saisissez un numéro de téléphone où les appelants peuvent effectuer un transfert à partir de la messagerie vocale en composant 0, le cas échéant. Pour l'activer, cliquez sur le commutateur à droite du texte. Lorsque cette option est activée, elle passe des nuances de gris à la couleur. Pour la désactiver, cliquez à nouveau sur le bouton, lorsque cette option est désactivée, la couleur repasse en nuances de gris.

**Remarque :** Si cette option est activée, saisissez la destination à laquelle les appels doivent être transférés. Si cette fonction est configurée, assurez-vous d'enregistrer vos messages d'accueil vocaux avec les conseils appropriés pour l'appelant. Par exemple, « Pour contacter mon assistant, appuyez sur 0 ».

## Messages d'accueil

Il existe deux types de messages d'accueil – **Occupé** et **Pas de réponse**.

- Le message d'accueil de type Occupé sera lu lorsque :
	- l'utilisateur est en conversation téléphonique, la messagerie vocale est activée et la mise en attente est désactivée. **-OU-**
	- la fonction Ne pas déranger est activée.

#### Le **message d'accueil de type Pas de réponse** sera lu lorsque :

l'utilisateur ne répond pas à son téléphone.

Les messages d'accueil peuvent également être enregistrés en composant le **Portail vocal** (en appuyant sur le bouton Message de votre téléphone VoIP) et en entrant le mot de passe du **Portail vocal**.

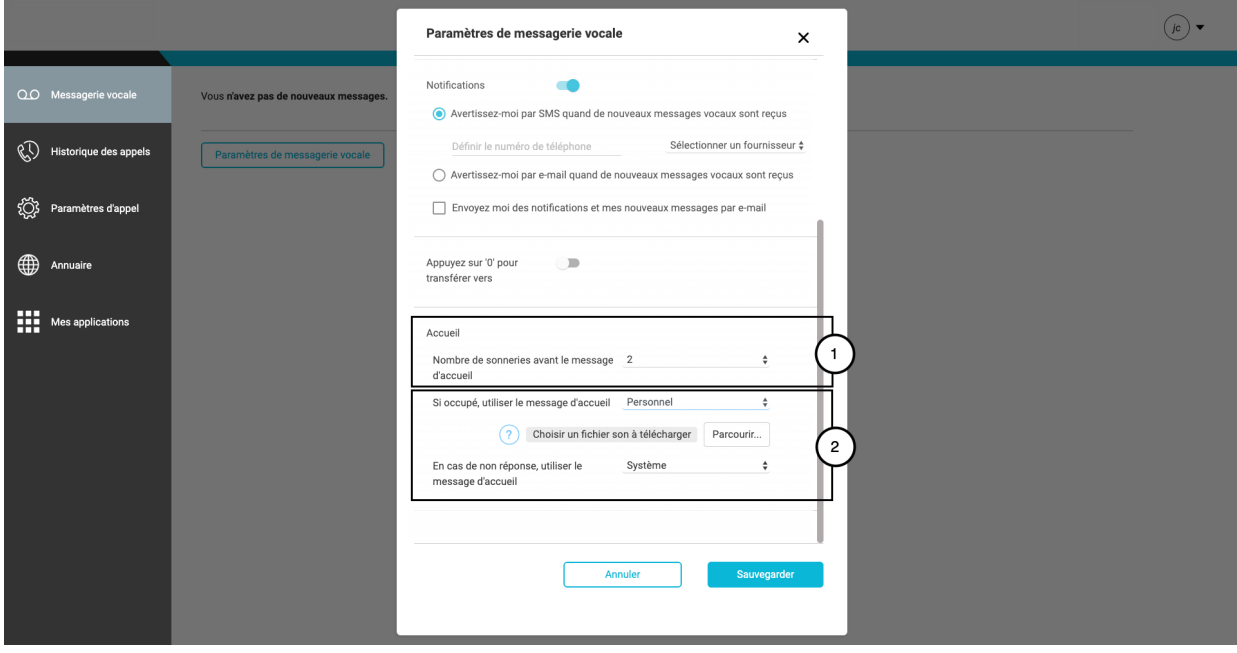

#### **Cliquez sur l'image pour l'agrandir**

1. Sélectionnez **Nombre de sonneries avant d'écouter un message d'accueil** avant l'écoute d'un message d'accueil de messagerie vocale. 2. Sélectionnez le type de message que l'appelant entend lorsque la ligne est occupée.

- Sélectionnez **Système** pour lire le message d'accueil par défaut du système. **-OU-**
- Sélectionnez **Personnel** pour charger votre propre message d'accueil personnalisé.
	- Cliquez sur le bouton **Charger** et recherchez le fichier sur votre ordinateur. Les messages d'accueil de la messagerie vocale doivent être au format CCITT U-Law, 8 000 kHz, mono 8 bits sous forme de fichiers .wav.
	- Cliquez sur **Ouvrir**

3. Cliquez sur le bouton **Enregistrer** si vous avez fini de modifier les **paramètres de la messagerie vocale**.

Copyright © 2018, Cisco Systems, Inc. Tous droits réservés.